# **II FReeCOM**

## MANUALE PER L'UTENTE

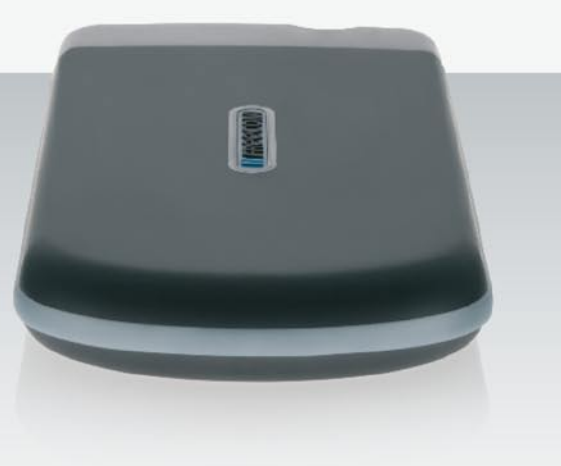

## TOUGH DRIVE EXTERNAL MOBILE HARD DRIVE / 2.5" / USB 2.0 WIN & MAC

#### Stimati utenti,

grazie per aver scelto l'disco fisso esterno Freecom ToughDrive. Per un impiego e prestazioni ottimali, consigliamo di leggere attentamente questo manuale prima di mettere in funzione il prodotto.

#### Freecom Technologies • Germany www.freecom.com

#### Contenuto della confezione

Controllare il contenuto della confezione; devono essere compresi i seguenti elementi:

- Freecom ToughDrive (disco fisso esterno)\*
- Manuali utente, il software applicativo e della sicurezza, preinstallati sul disco fisso
- guida per l'installazione rapida
- \* Se l'energia fornita dalla porta USB non è sufficiente, visitare il sito www.freecom.com/support per un adattatore AC opzionale.

#### Attenzione!

Tutti i diritti riservati. I prodotti citati in questo manuale sono utilizzati meramente a scopo identificativo e possono essere marchi commerciali o marchi commerciali registrati dei rispettivi proprietari. Il drive è stato concepito per uso domestico o per l'ufficio.

Attenzione! Il dispositivo è conforme a EN55022 classe A. Il dispositivo può produrre disturbi radio in una zona residenziale. In tale caso, l'utente è tenuto a prendere i provvedimenti del caso e ad assumersi ogni responsabilità ed i costi derivanti. Il dispositivo non deve essere utilizzato nelle vicinanze o con dispositivi elettromedicali.

Freecom non è responsabile per eventuali danni, perdite di dati o danni derivanti di qualsiasi tipo (inclusi, senza limitazione, danni per perdita di profitto economico, interruzione dell'attività, perdita di informazioni aziendali o altre perdite economiche) derivanti dall'impiego o dall'impossibilità di impiego del prodotto Freecom in questione, anche qualora Freecom sia stata informata della possibilità di tali danni.

Ci riserviamo il diritto di aggiornare i nostri prodotti in conformità ai nuovi sviluppi tecnologici.

## Manuale per l'utente

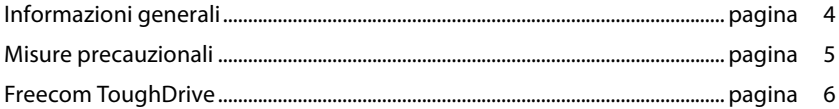

## Capitolo 1:

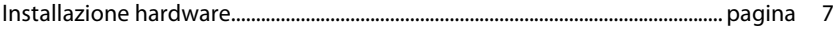

## Capitolo 2:

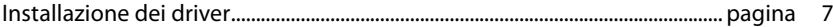

## Capitolo 3:

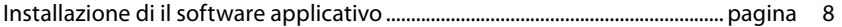

## Capitolo 4:

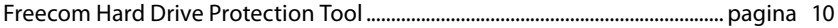

## Capitolo 5:

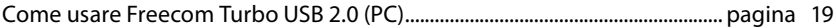

## Capitolo 6:

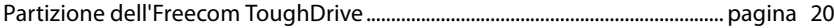

## Informazioni generali

I requisiti hardware e software seguenti devono essere soddisfatti per poter garantire un funzionamento perfetto.

#### Requisiti del sistema

Per l'impiego di Freecom ToughDrive sono necessari i seguenti componenti:

#### PC:

- Intel Pentium III / AMD Duron 900 MHz o superiore
- 256 MB RAM (Vista 512 MB RAM) o superiore
- Interfaccia USB 2.0 oppure USB 1.1\*
- Connessione internet per la registrazione della garanzia online, nonché per gli aggiornamenti e i download del software
- Sistema operativo: Windows 2000, Windows XP, Windows Vista

#### Mac:

- PowerPC G3/G4/G5, Mac Book Pro o Intel Mac
- 256 MB RAM o superiore
- Interfaccia USB 2.0 oppure USB 1.1\*
- Connessione internet per la registrazione della garanzia online, nonché per gli aggiornamenti e i download del software
- Sistema operativo: Mac OS X v10.4 o superiore

 $\overline{\phantom{a}}$ 

<sup>\*</sup> USB 2.0 è compatibile con USB 1.1. Per garantire le presetazioni ottimali del Freecom ToughDrive, il PC deve disporre di un'interfaccia USB 2.0.

#### Misure precauzionali

Per garantire il corretto funzionamento di Freecom ToughDrive, prestare attenzione alle seguenti avvertenze. In caso di mancata osservanza, la garanzia potrebbe decadere e l'Freecom ToughDrive potrebbe subire danneggiamenti.

- Disconnettere l'Freecom ToughDrive mediante il sistema operativo (l'opzione per la disconnessione o la rimozione di componenti hardware sulla barra delle applicazioni di Windows) prima di sconnettere il cavo. In caso contrario potrebbero verificarsi delle perdite di dati.
- Impedire che il Freecom ToughDrive (più di 2 m) cada o venga esposto ad altri tipi di urti meccanici, in quanto ciò potrebbe causare una perdita di dati e un danneggiamento dell'ToughDrive.
- Non impiegare il Freecom ToughDrive se la temperatura ambiente è inferiore a 10 °C o superiore a 35 °C.
- Se il Freecom ToughDrive viene trasportato da un ambiente freddo a un ambiente a temperatura maggiore, permettere al drive di raggiungere la temperatura ambiente prima di metterlo in funzione. In caso contrario si produce una condensa all'interno dell'alloggiamento del drive che a sua volta potrebbe causare un funzionamento scorretto del drive.
- Non appoggiare liquidi o bevande sull'Freecom ToughDrive. Se vengono versati dei liquidi e questi entrano in contatto con le parti elettroniche all'interno dell'alloggiamento del drive, il drive subisce un danneggiamento e non funziona correttamente.
- Non impiegare l'Freecom ToughDrive in un ambiente con molta polvere. Troppa polvere all'interno dell'alloggiamento potrebbe danneggiare le parti elettroniche interne e causare un funzionamento scorretto del drive.
- L'apertura dell'Freecom ToughDrive fa decadere la garanzia.
- Dal momento che USB 2.0 è compatibile con USB 1.1, è possibile connettere l'Freecom ToughDrive a qualsiasi interfaccia USB. Tuttavia, se collegato a un'interfaccia USB 1.1, le prestazioni (velocità di trasmissione dati) dell'Freecom ToughDrive saranno notevolmente inferiori rispetto al caso in cui il drive sia collegato a un'interfaccia USB 2.0.

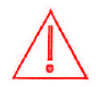

È possibile che la porta USB di alcuni computer non fornisca energia sufficiente per il ToughDrive. In questo caso è necessario utilizzare un alimentatore esterno.Per ragioni di sicurezza utilizzare esclusivamente l'alimentatore Freecom, n. pezzo 30921. Non utilizzare alimentatori diversi!

#### Freecom ToughDrive

Il trasferimento dei dati ad alta velocità tramite l'interfaccia USB 2.0 lo rende ideale per lo storaggio di dati, la condivisione dei file, il backup, l'archiviazione, la riproduzione audio; perfetto quindi per tutte le applicazioni che richiedono un accesso rapido ai file.

Il Freecom ToughDrive è stato partizionato (1 partizione) e pre-formattato (file system FAT32). Il formato FAT32 consente la massima intercambiabilità dell'Freecom ToughDrive tra computer diversi. Se si desidera formattare l'Freecom ToughDrive con un altro file system (ad es. NTFS), tenere in considerazione che potrebbero presentarsi dei problemi al momento della connessione dell'Freecom ToughDrive a un PC diverso da quello utilizzato per la formattazione.

#### Capitolo 1: Installazione hardware

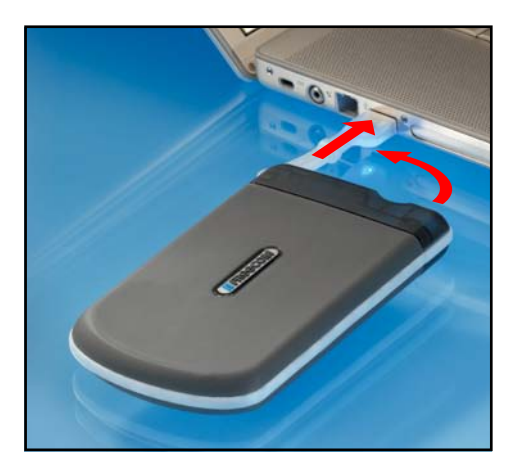

Collegare il connettore del cavo USB all'Freecom ToughDrive.

Dal momento che USB 2.0 è compatibile con USB 1.1, è possibile connettere l'Freecom ToughDrive a qualsiasi interfaccia USB. Tuttavia, se collegato a un'interfaccia USB 1.1, le prestazioni (velocità di trasmissione dati) dell'Freecom ToughDrive saranno notevolmente inferiori rispetto al caso in cui il drive sia collegato a un'interfaccia USB 2.0.

È possibile che la porta USB di alcuni computer non fornisca energia sufficiente per il ToughDrive. In questo caso è necessario utilizzare un alimentatore esterno.

Per ragioni di sicurezza utilizzare esclusivamente l'alimentatore Freecom, n. pezzo 30921. Non utilizzare alimentatori diversi!

### Capitolo 2: Installazione dei driver

Per Windows 2000 / XP / Vista e Mac OS X non sono necessari driver supplementari. I driver necessari vengono installati automaticamente dai diversi sistemi operativi dopo il collegamento del cavo.

1

## Capitolo 3: Installazione di il software applicativo

#### 3.1 Installazione di il software PC

1. Clic su "StartPC.exe" nella directory principale del dischi rigidi. Si apre il menu di avvio di Freecom.

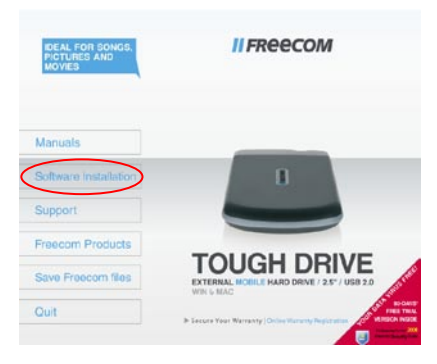

2. Fare clic su "Software Installation" -> "NTI Shadow", "NTI Ripper" o altro software. Ora inizia l'installazione. Seguire le istruzioni sullo schermo e confermare con "Avanti" per proseguire con l'installazione.

#### 3.1.1 Salvare i dati Freecom

Questi manuali utente ed il software complementare (quando presenti) sono precaricati sul disco fisso. Noi vi raccomandiamo di salvare questi files del vostro computer ("Risorse del computer"/"Freecom"),al fine di avere sempre un loro backup a disposizione, nel caso il disco venga riformattato (accidentalmente) o che questi vengano cancellati.

Salvare questi file, portandoli dal disco fisso esterno al vostro computer è facile:

- 1. Cliccare sul pulsante "Save Freecom files".
- 2. Tutti i dati, presenti alla consegna sul disco fisso Freecom verranno memorizzati sotto "Risorse del computer" nella cartella "Freecom".

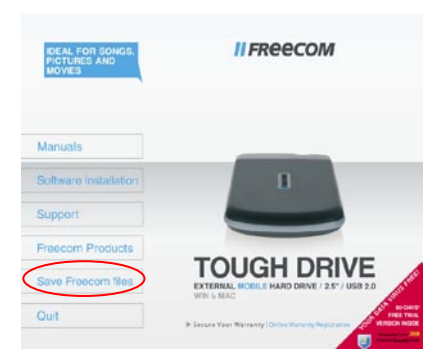

#### . Installazione di il software Mac

1. Clic su "Start MAC" nella directory principale del dischi rigidi. Si apre il menu di avvio di Freecom.

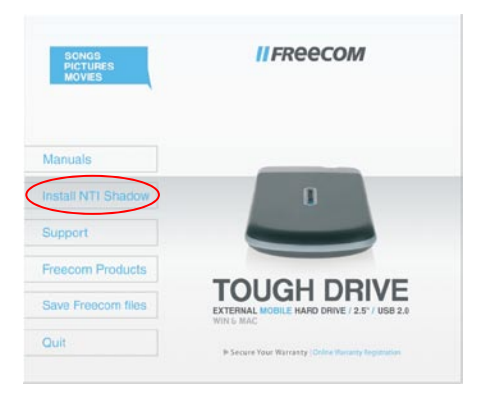

2. Fare clic su "Install NTI Shadow". Ora inizia l'installazione. Seguire le istruzioni sullo schermo e confermare con "Avanti" per proseguire con l'installazione.

#### 3.2.1 Salvare i dati Freecom

Questi manuali utente ed il software complementare (quando presenti) sono precaricati sul disco fisso. Noi vi raccomandiamo di salvare questi files del vostro computer ("Documenti"/"Freecom"),al fine di avere sempre un loro backup a disposizione, nel caso il disco venga riformattato (accidentalmente) o che questi vengano cancellati.

Salvare questi file, portandoli dal disco fisso esterno al vostro computer è facile:

- 1. Cliccare sul pulsante "Save Freecom files".
- 2. Tutti i dati, presenti alla consegna sul disco fisso Freecom verranno memorizzati sotto "Documenti" nella cartella "Freecom".

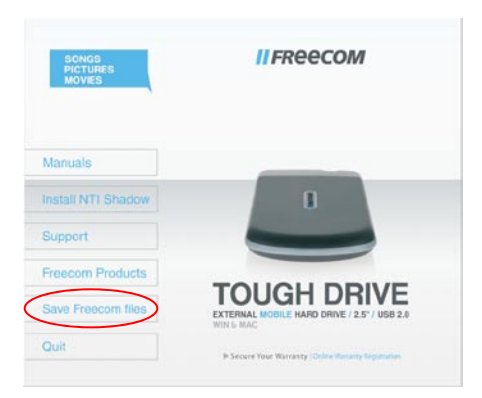

## Capitolo 4: Freecom Hard Drive Protection Tool

#### 4.1 Modalità d'uso dell' Hard Drive Protection Tool Freecom (PC)

Il Freecom ToughDrive è equipaggiato con un dispositivo password. In grado di fornire la migliore difesa possibile. Ciò significa che i dati sono sempre protetti. Anche se il disco interno viene estratto dalla sua custodia e collegato ad un altro computer non è comunque possibile accedere ai dati.

Per i periodi in cui il vostro PC rimane spento o in stato di risparmio energetico, noi consigliamo di distaccare completamente il ToughDrive, in modo da riattivare la password di protezione. Alcuni PCs continuano a rifornire gli apparecchi USB anche in stato di risparmio energetico. In questo caso voi rimanete collegati con la vostra password.

#### 4.1.1 Configurare la protezione password

1. Collegare il Freecom ToughDrive al PC. Sotto "Risorse del computer" vengono visualizzati un disco fisso ("FREECOM HDD") ed un CD-ROM virtuale ("Password").

Il CD-ROM virtuale è una partizione non cancellabile del ToughDrive, nella quale è memorizzato il software di protezione Freecom per dischi fissi (Freecom Hard Drive Protection). Ciò garantisce che l'applicazione di protezione password sia sempre disponibile, quando occorre e che non possa essere cancellata accidentalmente.

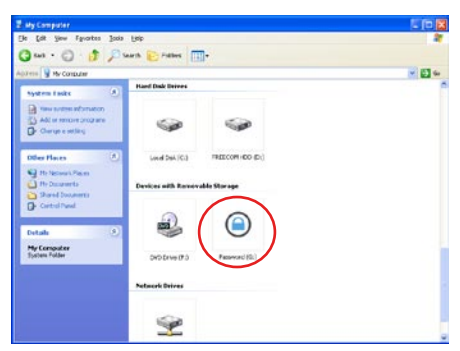

2. Se il CD-ROM virtuale non si apre automaticamente, dopo aver collegato il disco fisso, è necessario un doppio click sulla sua icona ("Password") per aprirlo.

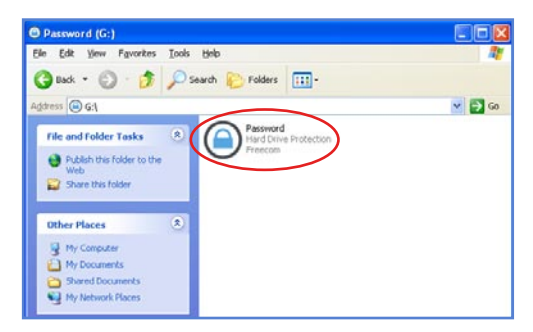

3. Doppio click sul simbolo "Password.exe" per far partire il software di protezione Freecom Hard Drive. Così facendo si apre l'assistente per la protezione del disco fisso (Hard Drive Protection Wizard). Click su "Avanti" per proseguire.

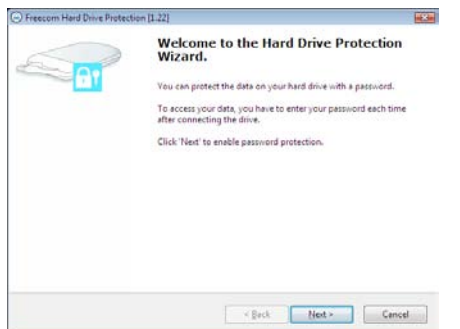

4. Digitare una password. Questa password è quella che da adesso in poi verrà richiesta per accedere alla partizione protetta. Confermare la password nel secondo campo e far click su "Continua".

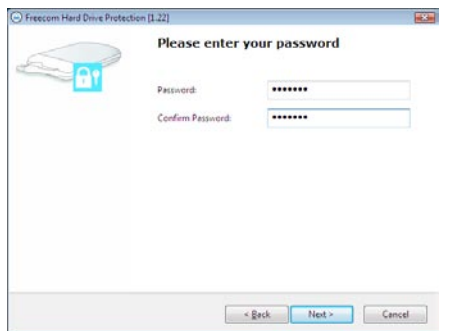

5. Il vostro disco fisso adesso è protetto da una password. Click su "Fine" per chiudere l'assistente.

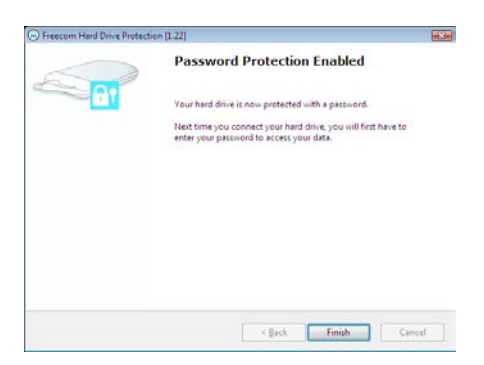

#### Accesso al disco fisso protetto dalla password crittografata

- 1. Aprire il CD-ROM virtual e doppio click su "Password.exe". Il tool Freecom di protezione del disco fisso si apre.
- 2. Digitare la password e click su "Fine". Adesso è possibile accedere da "Risorse del computer" al disco fisso protetto da password.

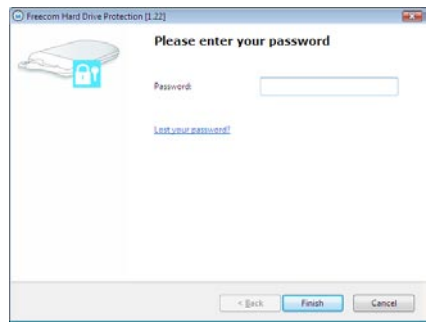

#### Ho smarrito la password, cosa posso fare adesso?

Se avete smarrito la password, non è più possibile accedere ai dati. L'unico modo di poter continuare ad usare il ToughDrive è quello di cancellare e formattare nuovamente il disco fisso.

Attenzione! Cancellando e riformattando il disco fisso, vengono cancellati tutti dati memorizzati fino a quel momento nel disco fisso. Tutti i dati contenuti nel disco fisso andranno perduti!

Per cancellare e formattare il disco fisso seguire i seguenti passi:

1. Far partire "Password.exe" dal CD-ROM virtuale.

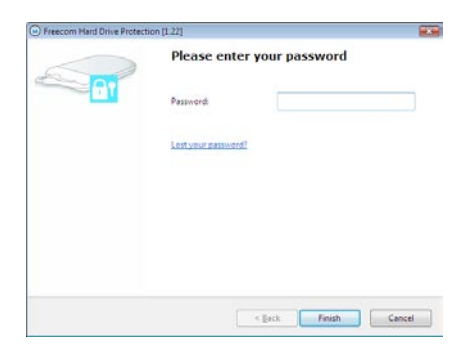

2. Click su "Password smarrita?" e confermare il desiderio di far partire l' "Assistente per cancellare e formattare il disco fisso".

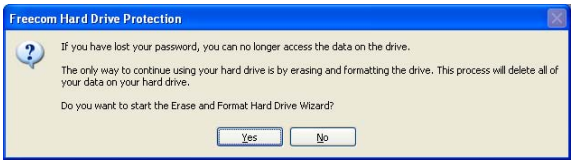

3. Per continuare, è necessario accettare il fatto che tutti i dati contenuti nel disco fisso verranno cancellati. Far click su "Avanti" per proseguire.

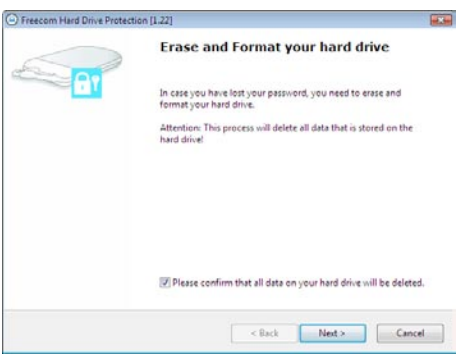

4. L'ultima attività è la conferma definitiva della cancellazione e formattazione del disco fisso. Un click su "Sì" a questo punto fa partire la cancellazione irreversibile di tutti i dati. Questo processo può durare anche due ore.

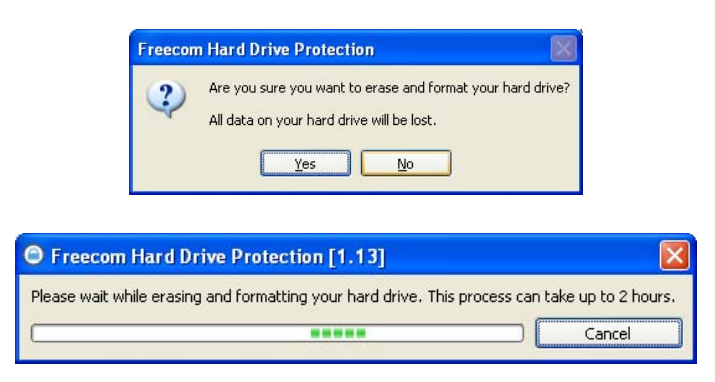

#### Eliminare la protezione password

E' possibile rimuovere il meccanismo di protezione mediante password. Anche se naturalmente ciò significa che i dati presenti sul disco fisso diventano così sempre visibili, una volta collegato il disco.

- 1. Assicuratevi di aver già fatto partire "Password.exe", per accedere ai dati protetti.
- 2. Dopo aver raggiunto i dati protetti, far partire nuovamente "Password.exe" e selezionare "Remove password encryption" (rimuovere la protezione password) e far click su "Avanti".

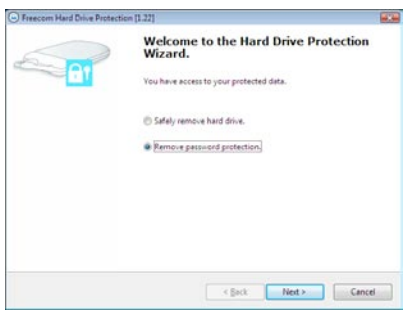

3. Digitare la password e far click su "Avanti".

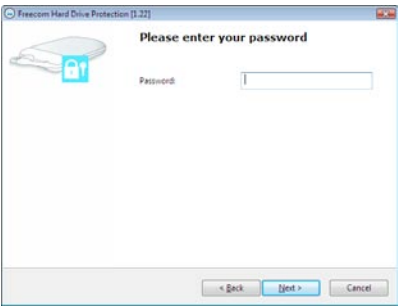

4. La protezione mediante password verrà adesso eliminata, rendendo così possibile l'accesso ai dati in qualsiasi momento.

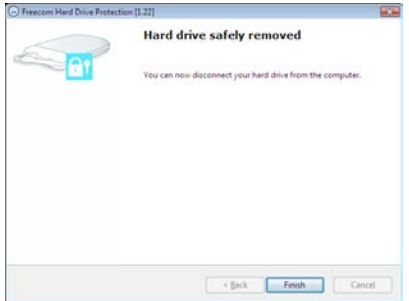

#### 4.2 Modalità d'uso dell' Hard Drive Protection Tool Freecom (Mac)

Il Freecom ToughDrive è equipaggiato con un dispositivo password. In grado di fornire la migliore difesa possibile. Ciò significa che i dati sono sempre protetti. Anche se il disco interno viene estratto dalla sua custodia e collegato ad un altro computer non è comunque possibile accedere ai dati.

Per i periodi in cui il vostro Mac rimane spento o in stato di risparmio energetico, noi consigliamo di distaccare completamente il ToughDrive, in modo da riattivare la password di protezione. Alcuni Macs continuano a rifornire gli apparecchi USB anche in stato di risparmio energetico. In questo caso voi rimanete collegati con la vostra password.

#### 4.2.1 Configurare la protezione password

1. Collegare il Freecom ToughDrive al PC. Sotto "Risorse del computer" vengono visualizzati un disco fisso ("FREECOM HDD") ed un CD-ROM virtuale ("Password").

Il CD-ROM virtuale è una partizione non cancellabile del ToughDrive, nella quale è memorizzato il software di protezione Freecom per dischi fissi (Freecom Hard Drive Protection). Ciò garantisce che l'applicazione di protezione password sia sempre disponibile, quando occorre e che non possa essere cancellata accidentalmente.

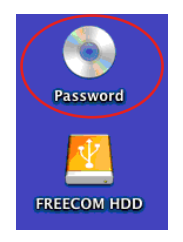

2. Aprire il CD-ROM e cliccare due volte su "Password".

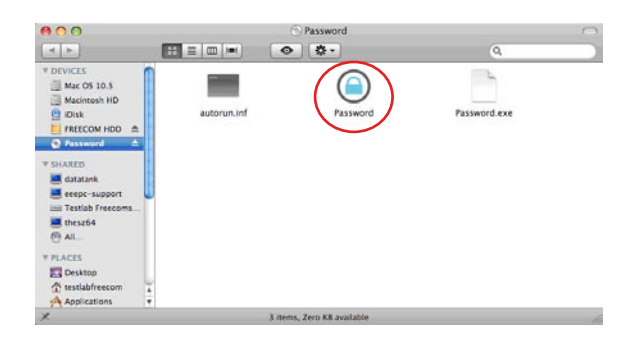

3. Digitare una password. Questa password è quella che da adesso in poi verrà richiesta per accedere alla partizione protetta. Confermare la password nel campo di verifica e far click su "OK".

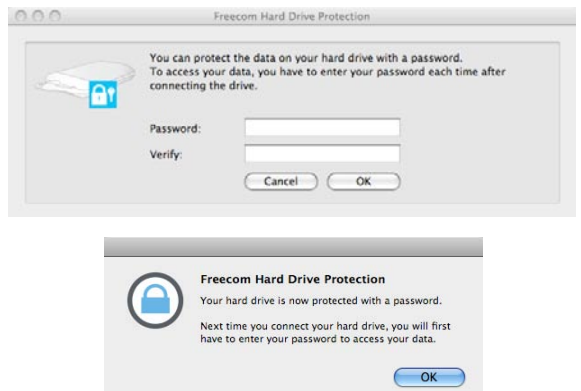

#### Accesso al disco fisso protetto dalla password crittografata

1. Collegare il Freecom ToughDrive al Mac. Si aprirà una finestra, asserendo che il disco fisso inserito non può essere letto. Click su "Ignora".

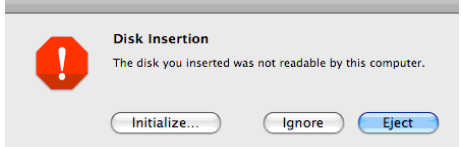

2. Far partire "Password" nel CD-ROM. Vi verrà chiesto di digitare la password di accesso al disco fisso e far click su "OK". Fatto ciò, avrete pieno accesso al ToughDrive.

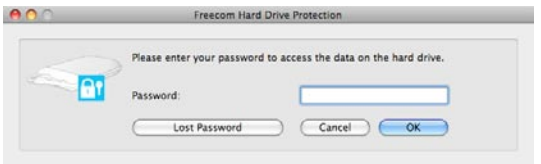

#### Ho smarrito la password, cosa posso fare adesso?

Se avete smarrito la password, non è più possibile accedere ai dati. L'unico modo di poter continuare ad usare il ToughDrive è quello di cancellare e formattare nuovamente il disco fisso.

Attenzione! Cancellando e riformattando il disco fisso, vengono cancellati tutti dati memorizzati fino a quel momento nel disco fisso. Tutti i dati contenuti nel disco fisso andranno perduti!

Per cancellare e formattare il disco fisso seguire i seguenti passi:

1. Far partire Run "Password" dal CD-ROM virtuale e far click su "Password smarrita". Vi verrà chiesto se volete cancellare e formattare il disco fisso. Far click su "Avanti".

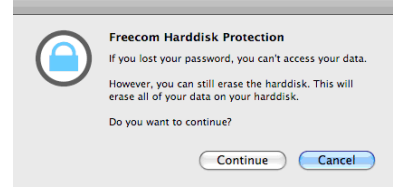

2. Vistare la casellina di conferma, accettando il fatto che tutti i dati contenuti sul disco fisso andranno perduti e far click su "Cancella". Il disco fisso viene cancellato e formattato. La procedura può durare anche due ore.

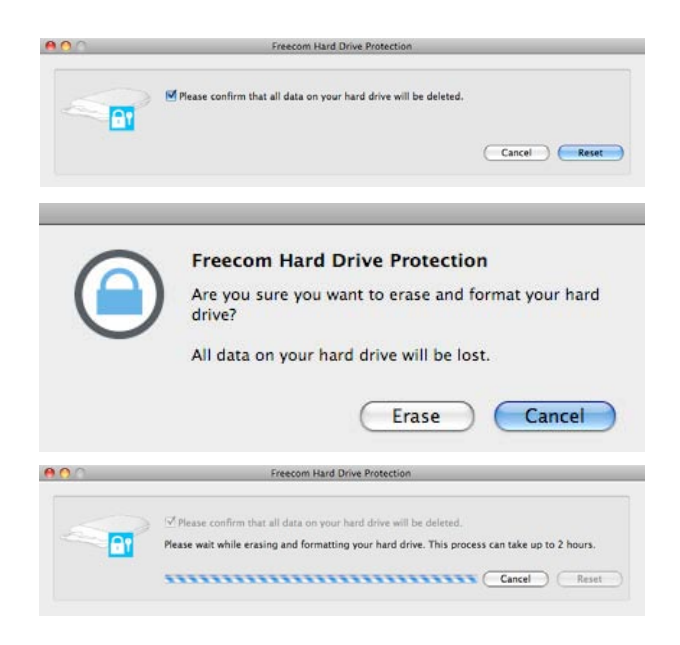

#### Eliminare la protezione password

E' possible rimuovere il meccanismo di protezione mediante password. Anche se naturalmente ciò significa che i dati presenti sul disco fisso diventano così sempre visibili, una volta collegato il disco.

- 1. Assicuratevi di aver già fatto partire "Password", per accedere ai dati protetti.
- 2. Dopo aver raggiunto i dati protetti, far partire nuovamente "Password" e selezionare "Remove password protection" (rimuovere la protezione password).

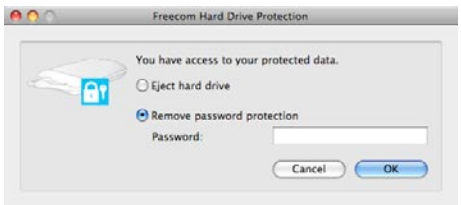

- 3. Digitare la password e far click su "OK".
- 4. La protezione mediante password verrà adesso eliminata, rendendo così possibile l'accesso ai dati in qualsiasi momento.

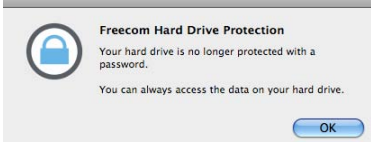

IT

## Capitolo 5: Come usare Freecom Turbo USB 2.0 (PC)

Installando l' Turbo USB 2.0 driver per ToughDrive, la velocità di trasferimento dati può crescere significativamente (la velocità di trasferimento può aumentare fino al 40%, confrontata con quella standard High-Speed USB).

#### Attivare l' Turbo USB 2.0 driver

- 1. Collegare il ToughDrive Freecom al PC.
- 2. Far partire "Start.exe" dal ToughDrive e andare all'installazione del software -> Freecom Turbo USB 2.0.
- 3. L'assistente Freecom Turbo USB 2.0 si apre.

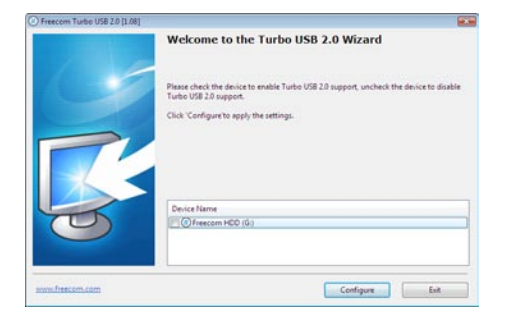

4. Vistare la casellina del disco fisso and far click su "Configura" per attivare l' Turbo USB2.0 driver per il ToughDrive Freecom.

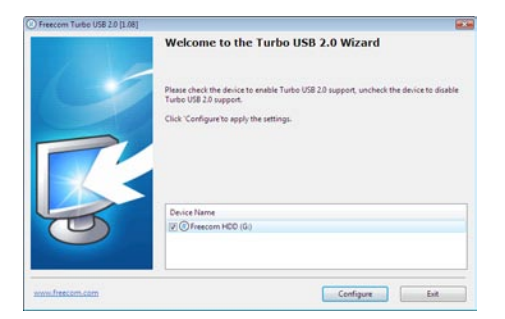

#### Disattivare l' Turbo USB 2.0 driver

- 5. Collegare il ToughDrive Freecom al PC.
- 6. Far partire "Start.exe" dal ToughDrive e andare all'installazione del software -> Freecom Turbo USB 2.0.
- 7. L'assistente Freecom Turbo USB 2.0 si apre. Togliere il visto dalla casellina e far click su "Configura", per disattivare il Freecom Turbo USB 2.0 driver per il ToughDrive Freecom.

## Capitolo 6: Partizione dell'Freecom ToughDrive

#### 6.1 Informazioni generali

Il tuo Freecom ToughDrive è stato partizionato e formattato in modo da garantirti la massima capacità e compatibilità. Per garantire la leggibilità dei tuoi file su qualsiasi PC, come file system è stato scelto FAT32. In generale, ti consigliamo di non modificare la configurazione corrente del tuo Freecom ToughDrive.

In alcuni casi, tuttavia, è possibile che un altro file system risulti più adatto alle tue esigenze. In questo manuale sono riportate le limitazioni dei file system di uso più comune e le istruzioni di cui hai bisogno per poter adattare l'Freecom ToughDrive alle tue necessità.

#### 6.2 Caratteristiche dei file system

Per un orientamento generale, fai riferimento alle tabelle seguenti:

#### File system supportati dai diversi sistemi operativi

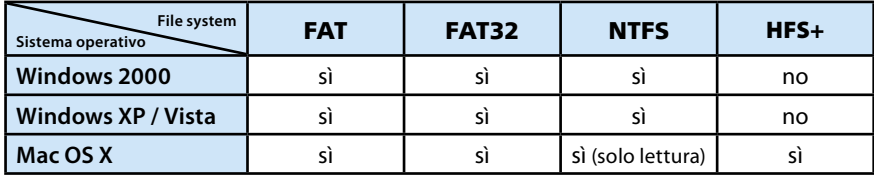

#### Dimensione massima di una partizione

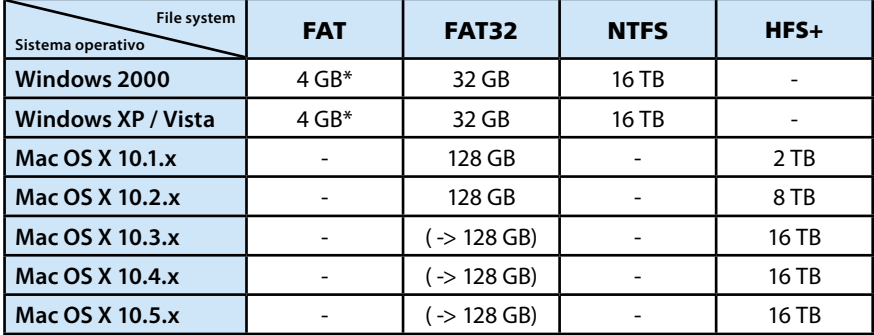

Partizioni FAT maggiori di 2 GB possono essere gestite solo da Windows 2000 / XP / Vista.

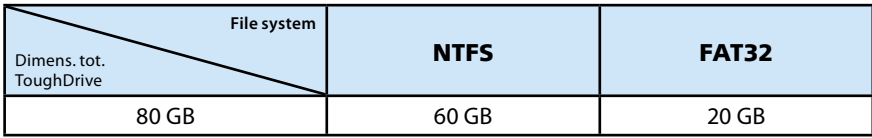

#### Esempio di diverse partizioni con diversi file system su un Freecom ToughDrive

#### Nota: La scrittura dei dischi rigidi formattati NTFS è possibile solo con Windows 2000 / XP / Vista.

L'esempio presenta una buona soluzione per gli utenti di Windows 2000 / XP / Vista che intendono scambiare dati con Macs.

Per il salvataggio di dati in Windows 2000 / XP / Vista possono essere usate entrambe le partizioni. Poiché il file system NTFS non viene supportato dai sistemi operativi Mac, i dati da utilizzare su questi sistemi devono essere salvati nella partizione FAT32.

Per adattare l'ToughDrive alle tue necessità, procedi come descritto a continuazione.

#### 6.3 Partizione dell'ToughDrive in Windows 2000 / XP / Vista

#### 6.3.1 Eliminazione di una partizione sull'Freecom ToughDrive

- 1. Clicca con il pulsante destro del mouse sull'icona "Risorse del computer" sul desktop.
- 2. Seleziona l'opzione "Manage" ("Gestione").
- 3. Seleziona l'opzione "Storage" -> "Disk Management" ("Memorizzazione" -> "Gestione disco").
- 4. Seleziona il tuo ToughDrive esterno e clicca con il pulsante destro sulla partizione.
- 5. Seleziona "Delete Partition" ("Elimina partizione") e conferma cliccando su "Yes" ("Sì"). La partizione viene eliminata.

#### 6.3.2 Creazione di una partizione sull'Freecom ToughDrive

Per creare delle partizioni sul tuo Freecom ToughDrive , procedi come descritto sotto. Terminata questa procedura, il tuo ToughDrive sarà pronto per l'uso e gli verrà assegnata una lettera di unità.

- 1. Clicca con il pulsante destro del mouse sull'icona "Risorse del computer" sul desktop.
- 2. Seleziona l'opzione "Manage" ("Gestione").
- 3. Seleziona l'opzione "Storage" -> "Disk Management" ("Memorizzazione" -> "Gestione disco").
- 4. Seleziona il disco rigido "unallocated" ("non allocato"). Assicurati che l'intera unità sia "non allocata".

6

### Freecom ToughDrive

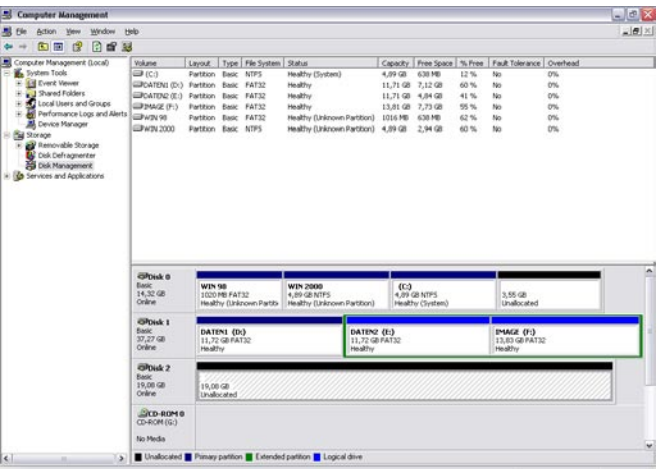

5. Clicca con il pulsante destro del mouse sull'area "non allocata" e seleziona l'opzione "New Partition" ("Nuova partizione"; Windows 2000: "Create Partition Wizard" - "Creazione guidata di partizione"). Si apre la finestra "New Partition Wizard" ("Nuova partizione guidata"). Clicca su "Next" ("Avanti").

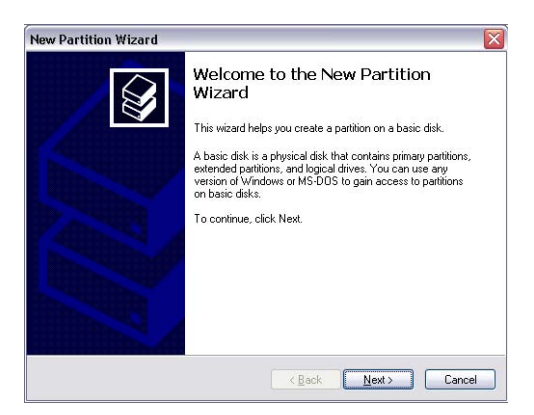

6. Seleziona "Primary partition" ("Partizione primaria") e clicca su "Avanti".

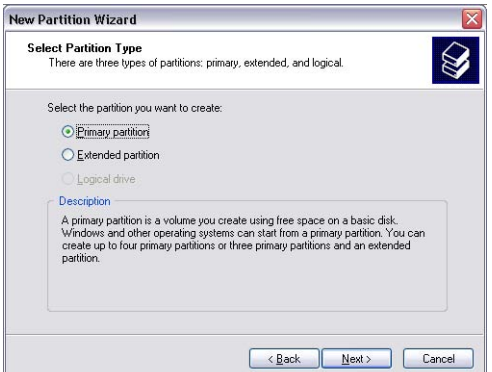

7. A questo punto puoi impostare la dimensione della tua partizione. Se vuoi creare una sola partizione, clicca su "Avanti". Se vuoi creare più di una partizione, vedi il capitolo seguente ("Creazione di due o più partizioni sull'Freecom ToughDrive in Windows 2000 / XP / Vista").

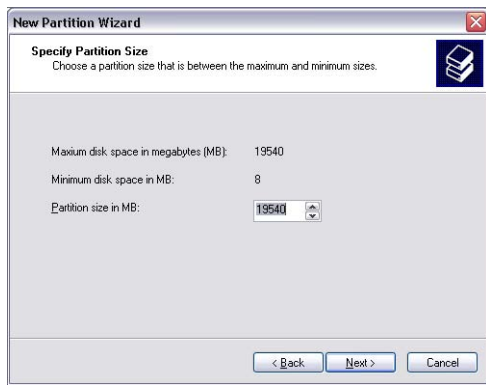

8. Assegna una lettera di unità al tuo disco rigido. Generalmente puoi usare le opzioni predefinite. Clicca su "Avanti".

IT

6

9. Seleziona l'opzione di formattazione. Seleziona "FAT32" o "NTFS". "Allocation Unit Size" ("Dimensione unità di allocazione") deve rimanere su "Default" ("Predefinito"). Seleziona "Perform Quick Format" ("Esegui formattazione veloce") e clicca su "Avanti".

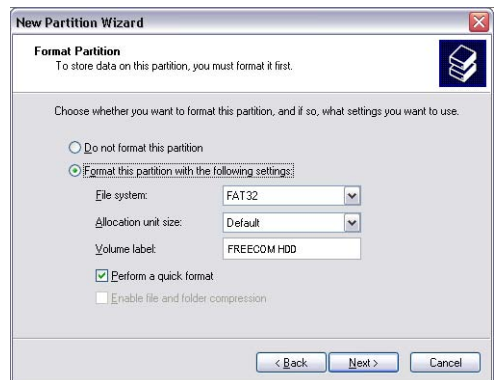

10. Clicca su "Fine" per completare la partizione dell'Freecom ToughDrive. L'Freecom ToughDrive viene formattato ed è poi pronto per l'uso.

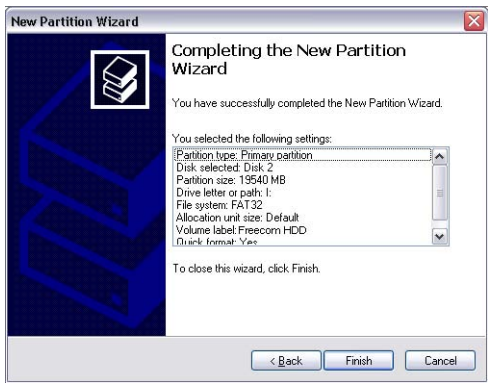

#### 6.3.3 Creazione di due o più partizioni sull'Freecom ToughDrive

- 1. Ripeti i passi descritti nel capitolo precedente ("Creazione di una partizione sull'Freecom ToughDrive in Windows 2000 / XP / Vista") per creare la prima partizione.
- 2. Clicca con il pulsante destro del mouse sull'icona "Risorse del computer" sul desktop.
- 3. Seleziona l'opzione "Manage" ("Gestione").
- 4. Seleziona l'opzione "Storage" -> "Disk Management" ("Memorizzazione" -> "Gestione disco").
- 5. Clicca con il pulsante destro sullo spazio non allocato dell'Freecom ToughDrive e seleziona l'opzione "New partition" ("Nuova partizione"; Windows 2000: "Create partition" - "Crea partizione"). Si apre la finestra "New Partition Wizard" ("Nuova partizione guidata"; Windows 2000: "Create Partition Wizard" - "Creazione guidata di partizione"). Clicca su "Avanti".
- 6. Seleziona "Extended partition" ("Partizione estesa") e clicca su "Avanti".

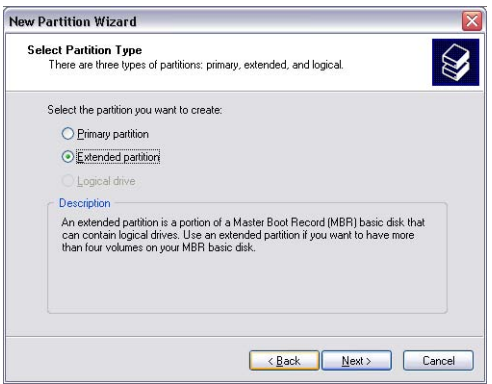

7. A questo punto puoi impostare la dimensione della tua partizione. Immetti la dimensione e clicca su "Avanti".

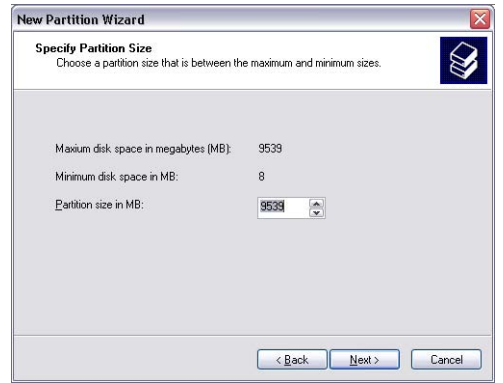

8. Clicca su "Fine" per creare la "partizione estesa". Lo spazio non allocato è diventato ora "spazio disponibile".

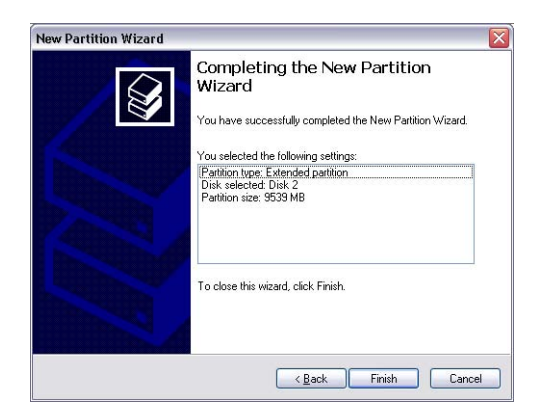

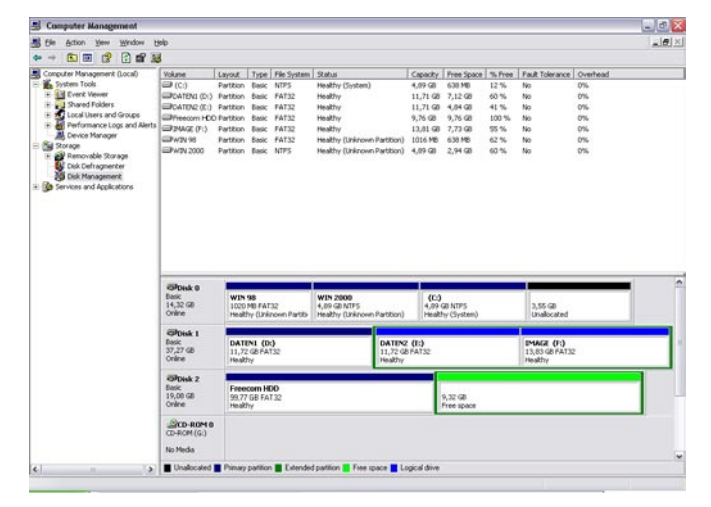

9. Clicca con il pulsante destro su "Free Space" ("Spazio disponibile") e seleziona "New Logical Drive" ("Nuova unità logica"; Windows 2000: "Create Logical Drive" - "Crea unità logica"). Si apre la finestra "New Partition Wizard" ("Nuova partizione guidata"; Windows 2000: "Create Partition Wizard" - "Creazione guidata di partizione"). Clicca su "Avanti".

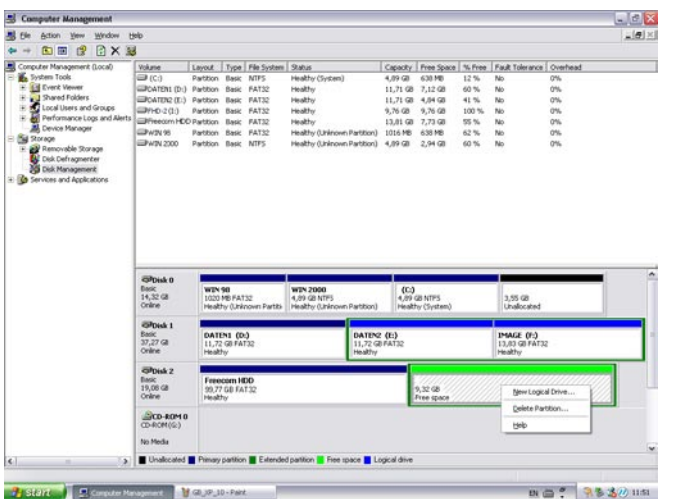

- 10. "Logical drive" ("Unità logica") è già selezionata. Clicca su "Avanti".
- 11. Specifica la dimensione della partizione e clicca su "Avanti".
- 12. Assegna una lettera di unità e clicca su "Avanti".
- 13. Seleziona l'opzione di formattazione "Format this partition with the following settings". Seleziona "FAT32" o "NTFS". "Allocation Unit Size" ("Dimensione unità di allocazione") deve rimanere su "Default" ("Predefinito"). Seleziona "Perform Quick Format" ("Esegui formattazione veloce") e clicca su "Avanti".
- 14. Clicca su "Fine" per completare la partizione. La partizione viene formattata ed è pronta per l'uso.

Attenzione: Selezionando NTFS come file system, è possibile solo la lettura dei dati di Freecom ToughDrive con Mac OS X. Non è possibile eseguire la scrittura dei dati.

6

#### 6.4 Partizione dell'Freecom ToughDrive in Mac OS X

- 1. Aprire l'applicazione per il disco rigido. L'applicazione si trova in "Applications" (Programmi) —> "Utilities" (Applicazioni).
- 2. Fare clic sulla scheda "Partitionieren" (Partizione).

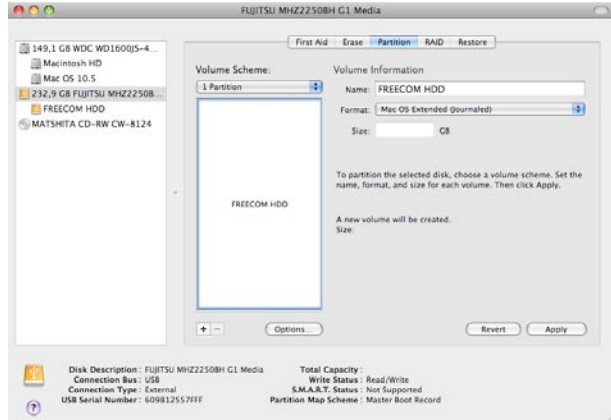

In questa posizione è possibile selezionare le impostazioni per la partizione ed eseguire la partizione del disco in base alle impostazioni selezionate (Mac OS Extended). Per informazioni dettagliate sull'uso dell'applicazione per il disco rigido consultare la guida:

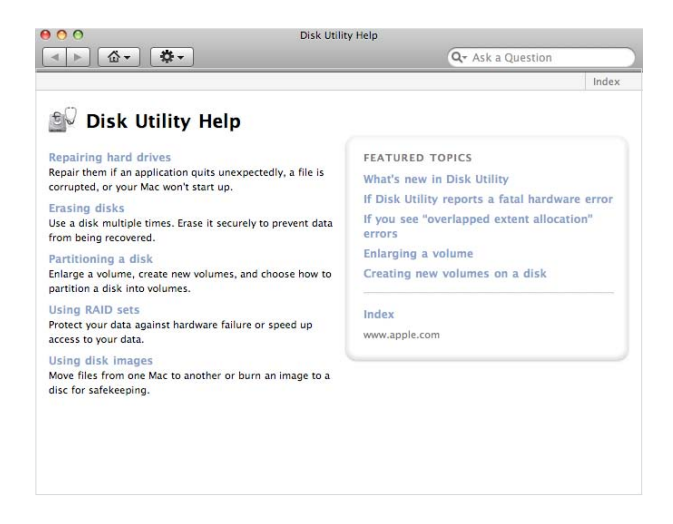

## GARANZIA (valida solo in Europa/TR)

La ringraziamo di aver acquistato questo prodotto Freecom e ci auguriamo che Lei abbia piacere nell'utilizzarlo. Per un ottimale utilizzo del prodotto, le suggeriamo di leggere attentamente la guida di installazione , il manuale di istruzioni ed ogni altro manuale supplementare. Per eventuali problemi Freecom mette a disposizione un utile database con le più frequenti domande (FAQ- Frequently Asked Questions) sul suo sito Internet (www. freecom.com). Per favore consultare questo sito prima di contattare il supporto tecnico.

#### La sua Garanzia

Tutti i prodotti Freecom offrono supporto tecnico illimitato, sia telefonico che online. Con questa Garanzia, Freecom attesta che i suoi prodotti non abbiano difetti di materiale o produzione per un periodo elencato di seguito valido dalla data di acquisto. Se durante questo periodo di garanzia i prodotti presentano difetti dovuti a materiale improprio od errori di produzione , Freecom, a sua discrezione , e a sue spese, riparerà o sostituirà il prodotto o le sue parti diffettose secondo i termini e le condizioni specificati qui di seguito.

#### Condizioni

La garanzia viene concessa solamente se la fattura originale o la ricevuta (indicante la data di acquisto, il prodotto e il suo numero seriale) viene presentata insieme al prodotto diffettoso e ad un numero RMA assegnato dal sito internet Freecom o da un Centro Servizi Freecom. Freecom si riserva il diritto di rifiutare la fornitura dei servizi garantiti a proprie spese, in caso la data dell'acquisto del prodotto non possa essere comprovata. La garanzia non viene concessa se manca il numero RMA, se il numero seriale sul prodotto è stato modificato, rimosso o sia illegibile.

Questa garanzia copre solo i componenti hardware imballati con il prodotto. Questa garanzia copre nessuno dei seguenti: (a) nessun bene di consumo fornito con il prodotto, quali supporti o batterie; (b) danni a, o perdita, di programmi software, di supporti storage rimovibili; (c) nessun danno che risulti da adattamenti, modifiche o aggiustamenti fatti al prodotto prima di un consenso scritto di Freecom; (d) la tentata riparazione da terzi non autorizzati da Freecom e (e) incidenti, fulmine, acqua, fuoco e ogni altra causa che vada oltre il controllo ragionevole di Freecom.

In riferimento a tutti i servizi forniti, Freecom non si ritiene responsabile per alcun danno a, o perdita di, programmi, dati o altre informazioni memorizzati sui supporti o in altre parti del prodotto; o per una perdita di affari conseguente al fallimento del sistema. Si assicuri di escludere tutte le parti non coperte da questa garanzia prima di rispedire il prodotto a Freecom. Se durante la riparazione del prodotto i contenuti del hard drive venissero alterati, cancellati o in qualsiasi modo modificati, Freecom non ne è responsabile.

Le parti e i prodotti diffettosi da essere riparati saranno modificati o sostuiti con dei nuovi. Tutti le parti e i prodotti riparati diventano proprietà di Freecom . Il periodo di garanzia di qualsiasi prodotto o parte dopo essere stati riparati o sostituiti in garanzia è il bilancio del periodo di garanzia originale. Le parti o i prodotti diffettosi riparati o sostituiti da Freecom dopo il periodo di garanzia hanno **6 (sei)** mesi di garanzia.

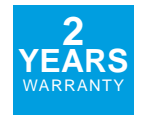